## 在**Mac**上管理檔案

## **SAMBA**

- 1. 按一下Go以及選擇Connect to Server<sup>[]<</sup>
- 2. 輸入smb接著你的NAS的IP位址然後按一下Connect

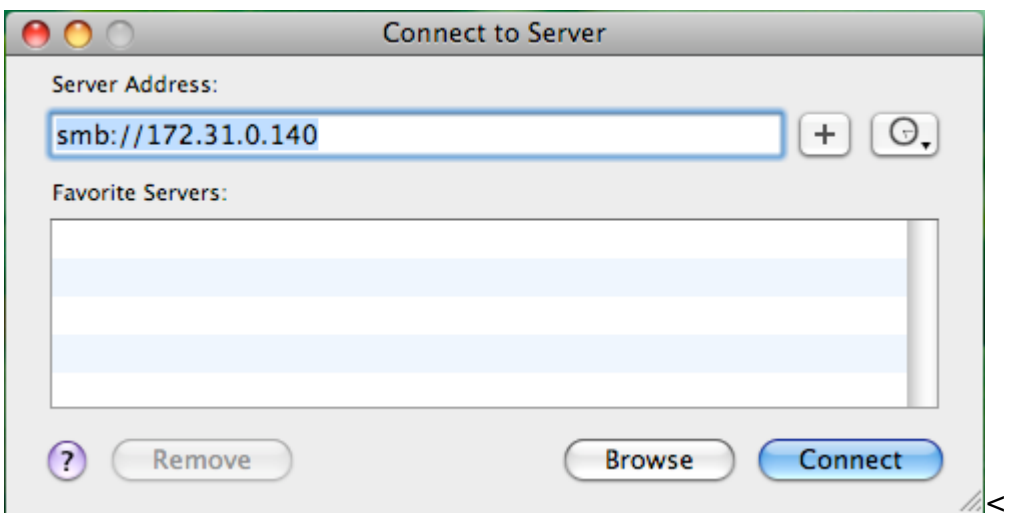

1. 選擇註冊的使用者以及輸入你的使用者名稱及密碼, 然後按一下Connect

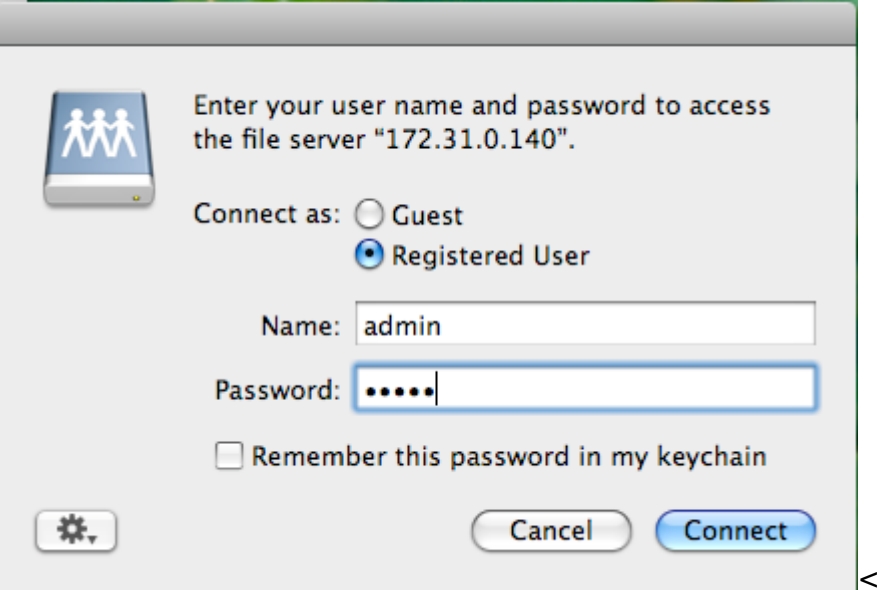

1. 從列表選擇一個資料夾然後按一下OKI

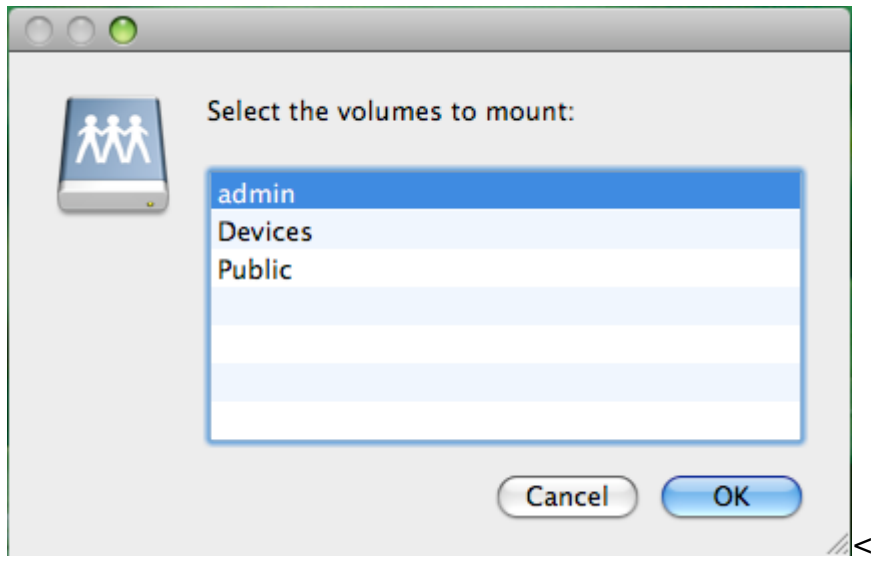

1. 掛載的磁碟機將會在你的Finder中的**Shared**下列出。當你不再需要時,按一下移除按鈕來中斷磁碟 連線。

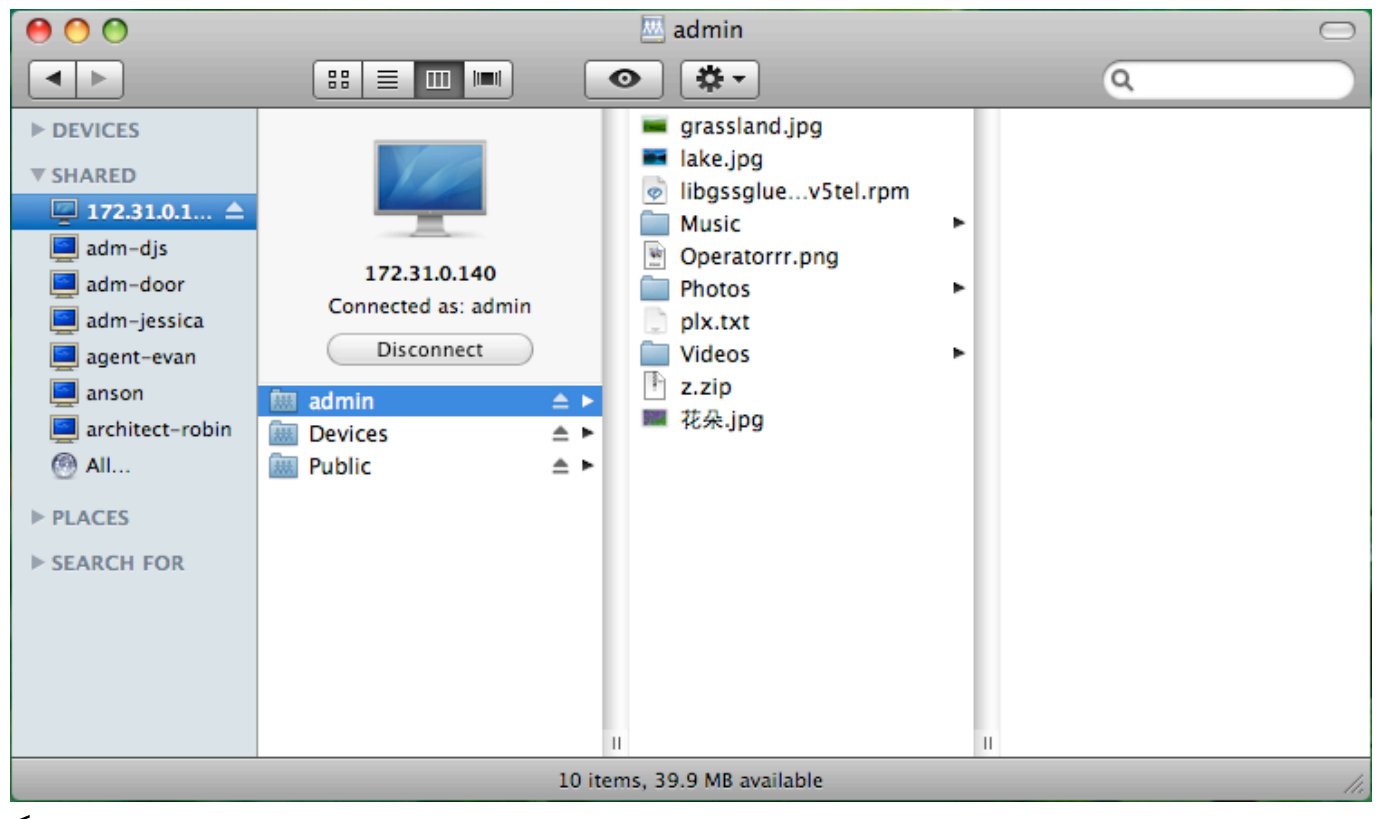

 $\prec$ 

## **Webdav**

- 若你要透過Webdav來遠端地存取你的NAS∏你可以使用語法: <http://xxx.myakitio.com/webdav>, 請替換"xxx"為NAS的伺服器名稱。
- 若你想在區域網路中存取NAS「請依照下列步驟來掛載網路磁碟。
- 1. 按一下Go及Connect to Server<sup>[]<</sup>
- 2. 輸入**[http://ipaddress/webdav/](#page--1-0)**然後按一下**Connect**。

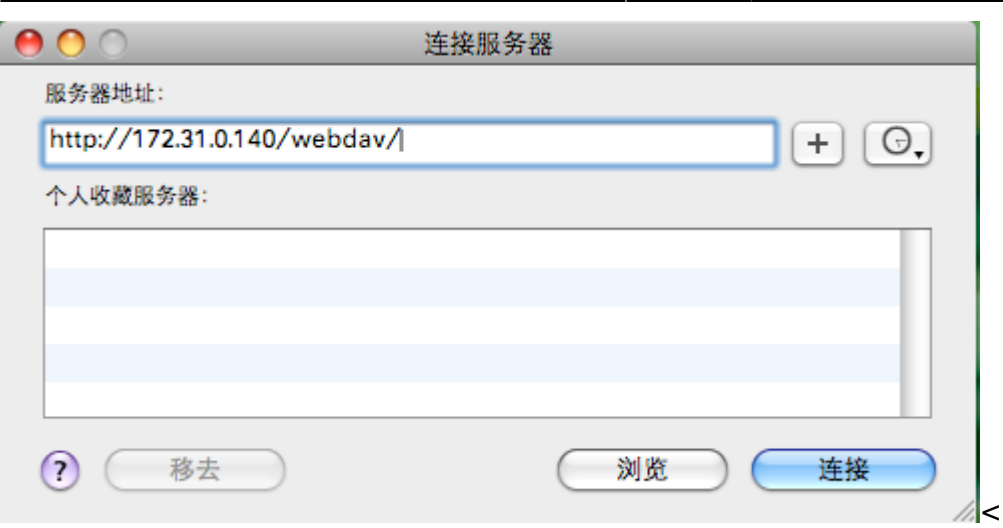

1. 輸入你的使用者名稱及密碼, 然後按一下Connect<sup>[]</sup>

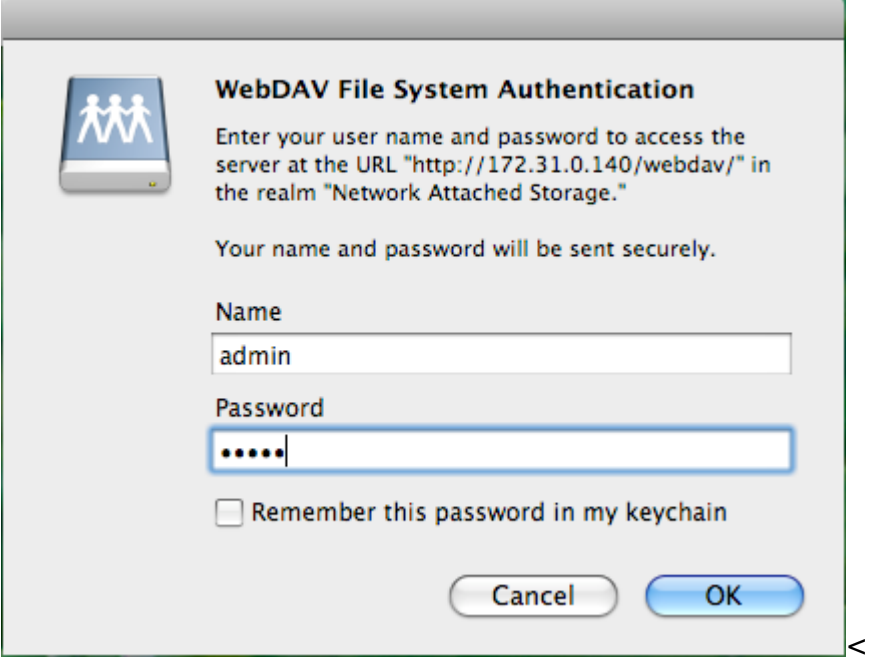

1. 掛載的磁碟機將會在你的Finder中的**Shared**下列出。當你不再需要時,按一下移除按鈕來中斷磁碟 連線。

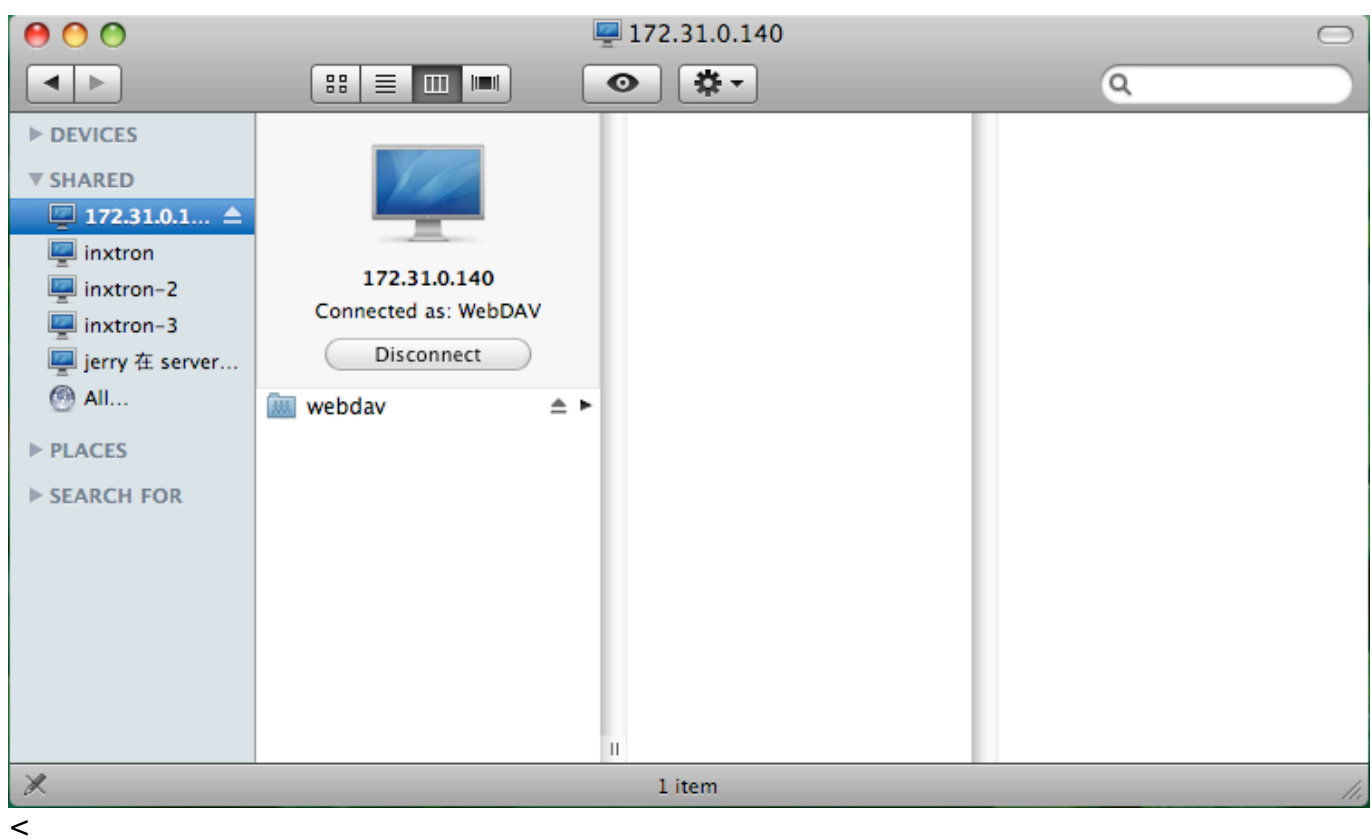

## **FTPS**

你的NAS支援FTPs而非FTP[要使用FTPs來傳輸,我們建議您下載特定的FTP應用程式(例如ClassicFTP 或Cyberduck)[可以是自由軟體或分享軟體。

你將需要在你的FTP客戶端程式中做出下列設定。

• 請選擇傳輸的協定為FTPs[]

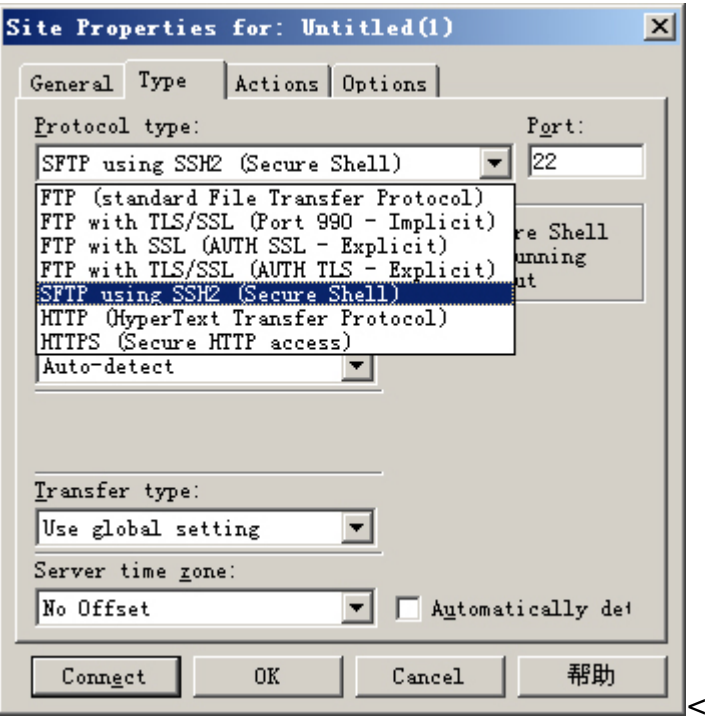

From: <http://wiki.myakitio.com/> - **MyAkitio Wiki**

Permanent link: **[http://wiki.myakitio.com/zh-tw:file\\_access\\_mac](http://wiki.myakitio.com/zh-tw:file_access_mac)**

Last update: **2010/12/18 05:01**

![](_page_4_Picture_6.jpeg)